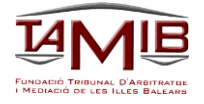

## **PRESENTACIÓN DE SU RECLAMACIÓN DESDE LA OFICINA VIRTUAL**

## **Paso 1.**

### **Entrar en la página we[b www.tamib.es](http://www.tamib.es/)**

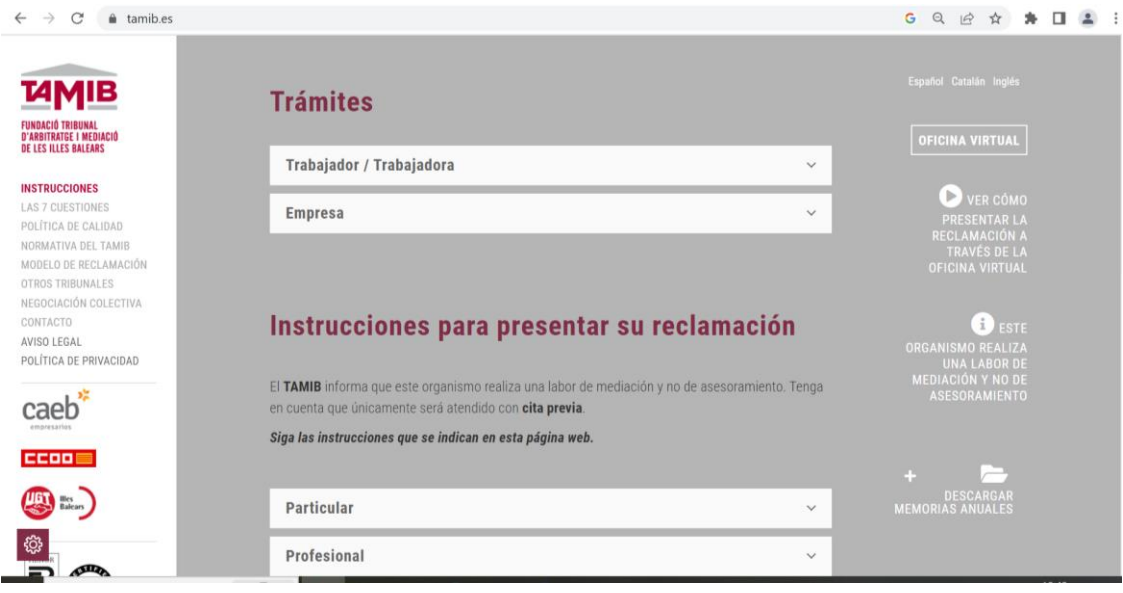

## **Paso 2**

#### **Acceder a la Oficina Virtual**

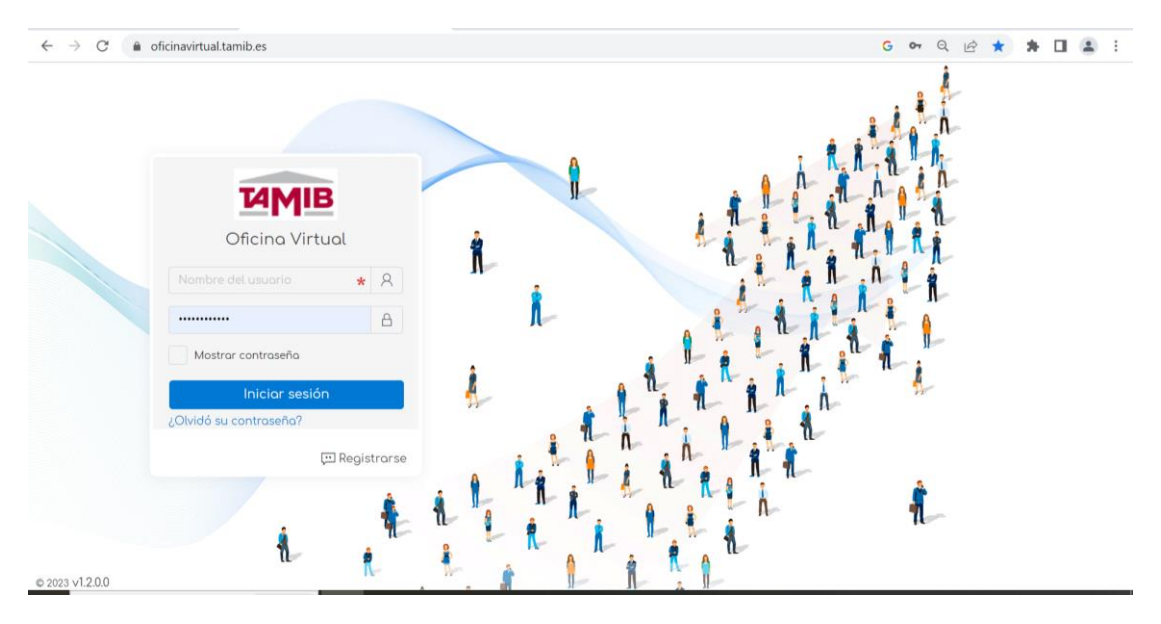

### **Paso 3.**

# **Registrarse en la Oficina Virtual**

- 1. Rellenar el formulario, tenga en cuenta que Usted va a darse de alta en la base de datos del Tribunal de Arbitraje y Mediación de las Islas Baleares, deberá confirmar antes de mandar el formulario que todos sus datos son correctos.
- 2. El Login es su usuario, recuérdelo para futuros accesos (intente no poner su nombre, ya que puede que ya haya otro usuario con ese "Login" y la página le indicará que hay un error).
- 3. Recuerde su contraseña para futuros accesos.

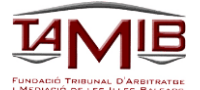

4. Debe de darse de alta como "Particular" (Tipo de solicitante) de esta forma la próxima vez que tenga que presentar una nueva reclamación sus datos ya le aparecerán.

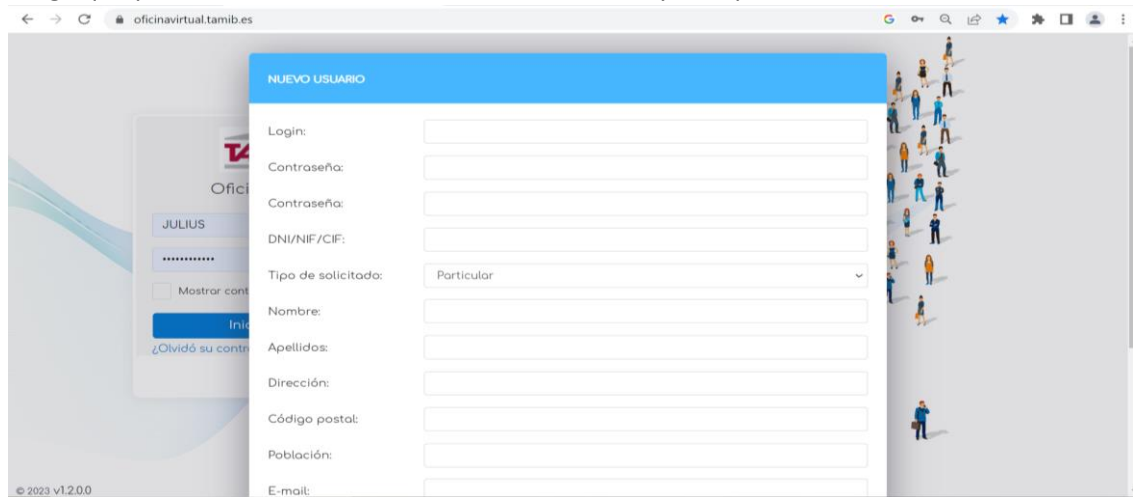

5. Recuerde que, una vez enviado el formulario tendrá que validar el enlace que se le ha remitido al correo electrónico facilitado, en el caso de no poder acceder "pinchando" en el enlace debe copiarlo y pegarlo en el navegador para finalizar su registro en la Oficina Virtual, si no valida el correo no tendrá acceso a la Oficina Virtual

### **Paso 4.**

# **Presentación de la reclamación desde la Oficina Virtual**

- 1. Acceda a la Oficina Virtual e inicio su sesión.
- 2. Pinche en + Nou expediente / Nuevo expediente para presentar su reclamación.

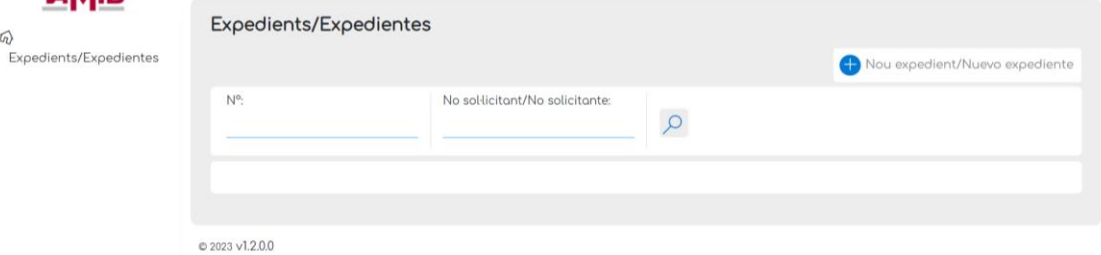

3. Seleccione la Sede en la que quiere presentar su reclamación.

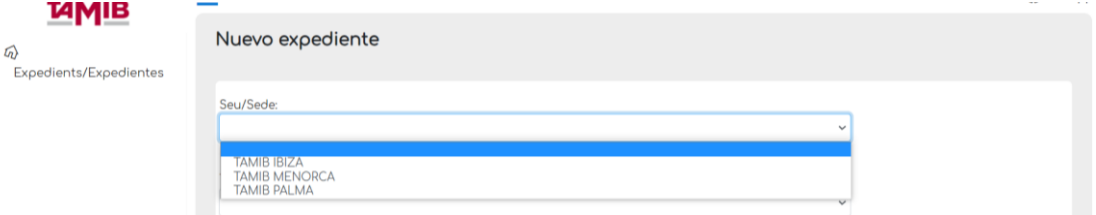

#### 4. Seleccione "Individual"

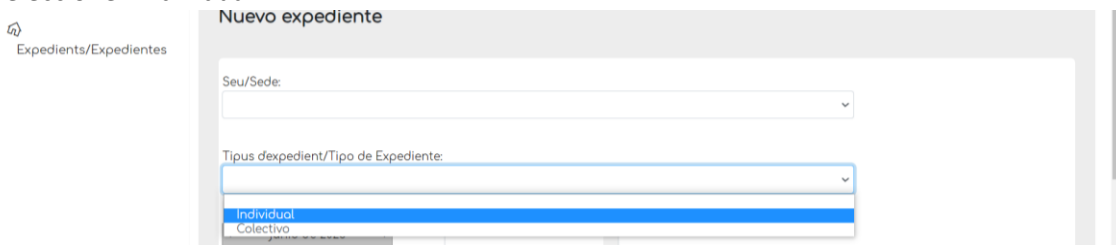

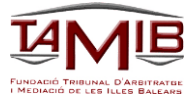

5. Deje la elección de la fecha y la hora para celebrar la mediación para el final, de esta forma puede rellenar la reclamación sin que otro usuario seleccione la misma fecha y hora que Usted, y una vez introducidos todos los datos seleccione la fecha y la hora en la que quiere celebrar la mediación.

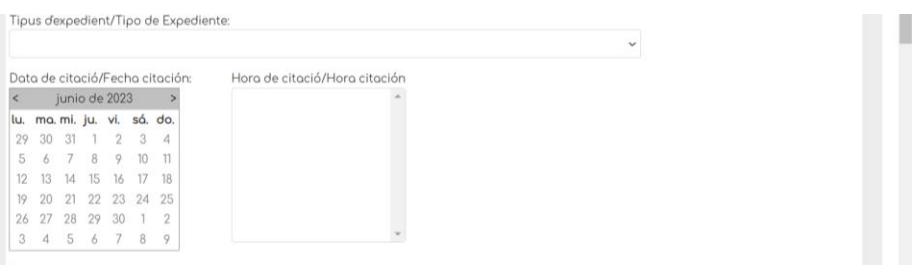

- 6. Rellene el formulario. Sus datos ya aparecerán en el mismo.
- 7. Añada el No solicitante (empresa contra la que Usted va a reclamar), recuerde que va a introducir un registro, confirme que los datos que va a introducir son correctos.

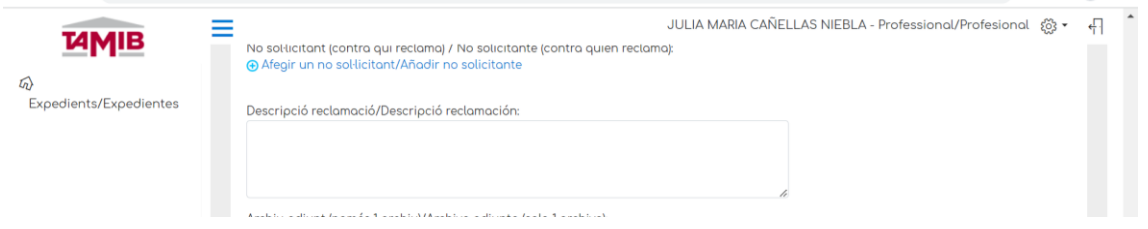

8. Primero confirme si el CIF del No solicitante ya está en el sistema, para ello introduzca el CIF (el CIF de la Empresa aparece en su nómina o en su contrato) una vez introducido pinche en "Comprobar DNI/NIF/CIF" si ya le aparece el nombre de la Empresa ya no debe de introducir ningún otro dato, en el caso de que no aparezca debe de cumplimentar la ficha. Recuerde que va a dar de alta un registro compruebe que los datos son correctos.

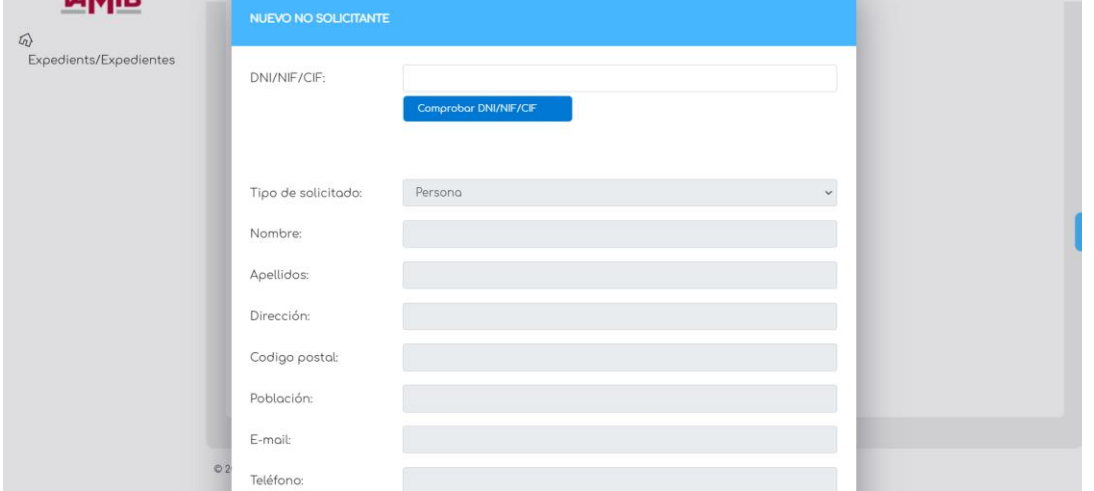

9. Rellene la descripción de su reclamación.

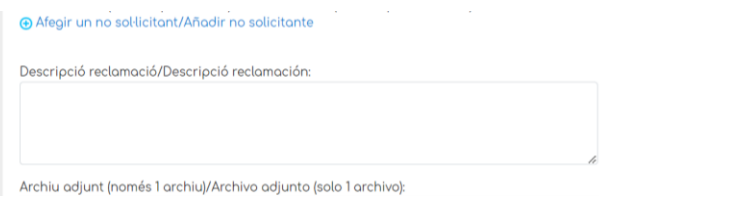

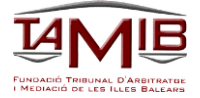

10. Una vez rellenados todos los datos deberá marcar el consentimiento.

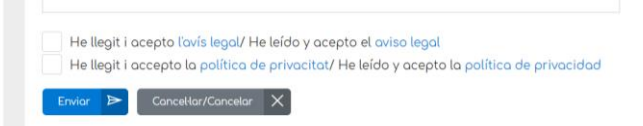

11. Vuelva al inicio y ahora seleccione el día y la hora para la celebración del acto de mediación.

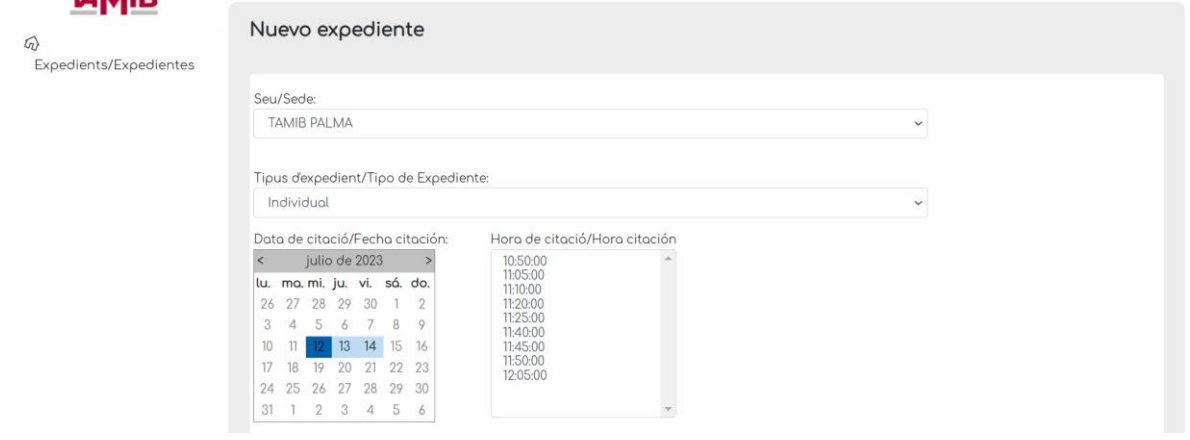

12. Ya puede enviar su reclamación.

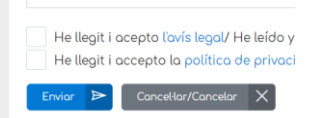

Arrastra y sueita i

- 13. Una vez registrada su reclamación aparecerá que la misma está en "provisional" una vez el Tribunal de Arbitraje y Mediación de las Islas Baleares la valide, recibirá un SMS confirmando el día y hora que Usted había seleccionado y su reclamación aparecerá como "abierta".
- 14. El día de la mediación, deberá comparecer a la hora señalada, con su documento de identificación original y esperará a ser llamado por la hora de su citación.
- 15. Una vez finalizada la mediación, tendrá acceso a su expediente en la Oficina Virtual, una vez que el expediente figure como "cerrado".

**SI TIENE ALGUNA INCIDENCIA, NO DUDE EN CONTACTAR CON EL TAMIB INDICANDO QUE TIENE UNA INCIDENCIA EN EL PRESENTACIÓN DE LA RECLAMACIÓN EN LA OFICINA VIRTUAL Y DESDE AQUÍ RESOLVEREMOS SU INCIDENCIA.**